Rosetta Stone Mobil Uygulama Erişim Basamakları

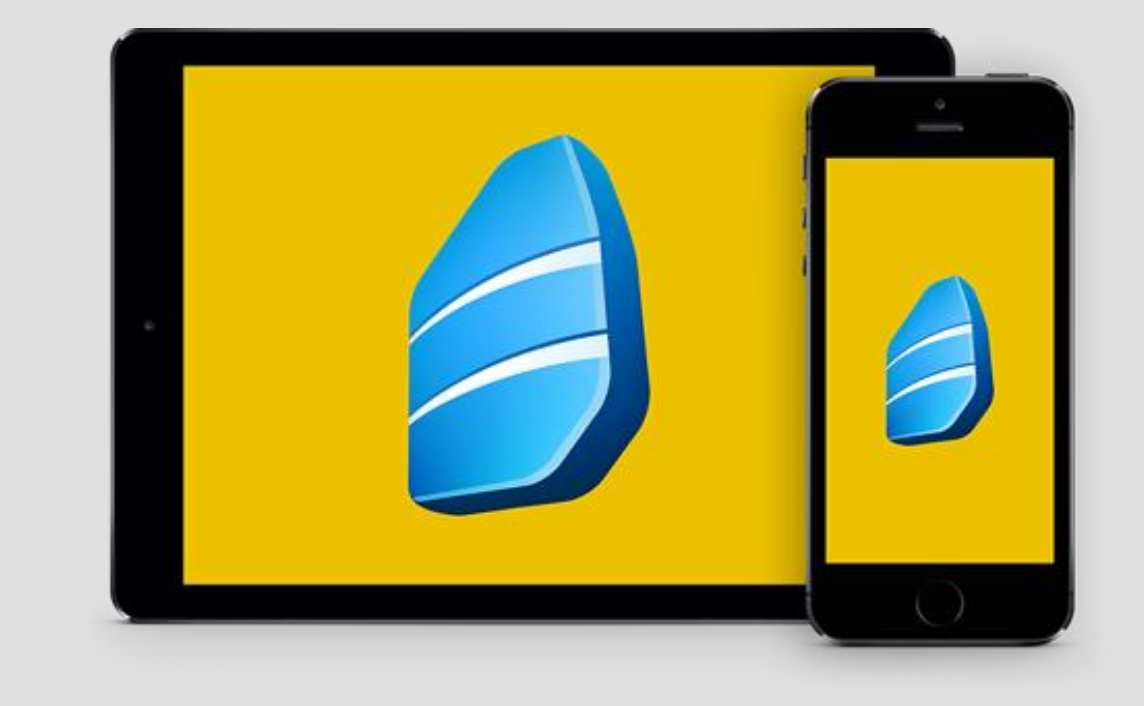

## Uygulamanın İndirilmesi

- Apple cihazınız için App Store'dan, Android cihazınız için Google Play Store'dan 'Rosetta Stone' uygulamasını arayınız.
- 'Learn Languages: Rosetta Stone' uygulamasını indiriniz.
- UYGULAMAYI HENÜZ AÇMAYINIZ

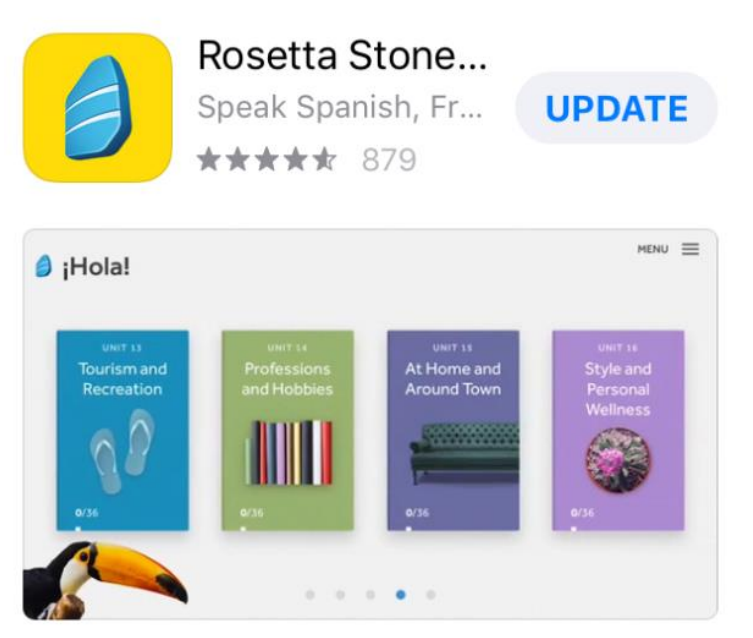

#### A APP OF THE DAY

The easy way to learn a new langua... Start with these two words: Rosetta Sto...

### Kütüphane Sayfasından Erişim

- Kütüphane sayfamızın "E-Kaynaklar" sekmesindeki "Veritabanları" bölümünden "Rosetta Stone" ya da <https://bit.ly/1lt4179> adresinden Rosetta Stone'a giriş yapınız.
- Not: Üniversite internet ağından bağlanmanız ya da uzaktan erişim ayarları yaparak giriş yapmanız gerekmektedir.

### Kütüphane ve Dokümantasyon Daire Başkanlığı C Ana Sayfa  $\equiv$  Kurumsal  $\equiv$  Hizmetlerimiz  $\equiv$  KATALOG Elektronik Kaynaklar  $\equiv$  Birim Kütüphanelerimiz ← Kütüphane Kılavuzları + Veri Tabanlarına Uzaktan Erişim G Belge Sağlama L'> Namik Kemal Üniversitesi E-Kitaplan *C* Mendeley (Referans Yönetimi) C OSMANLI ARSÍVLERÍNDE Tekirdağ  $\equiv$  Kalite - İç kontrol  $\equiv$  Foto Galeri **C** Bize Yazın + Turnitin Intihal Yazılımı (Tez, Ödev, Proje) **C** lletisim

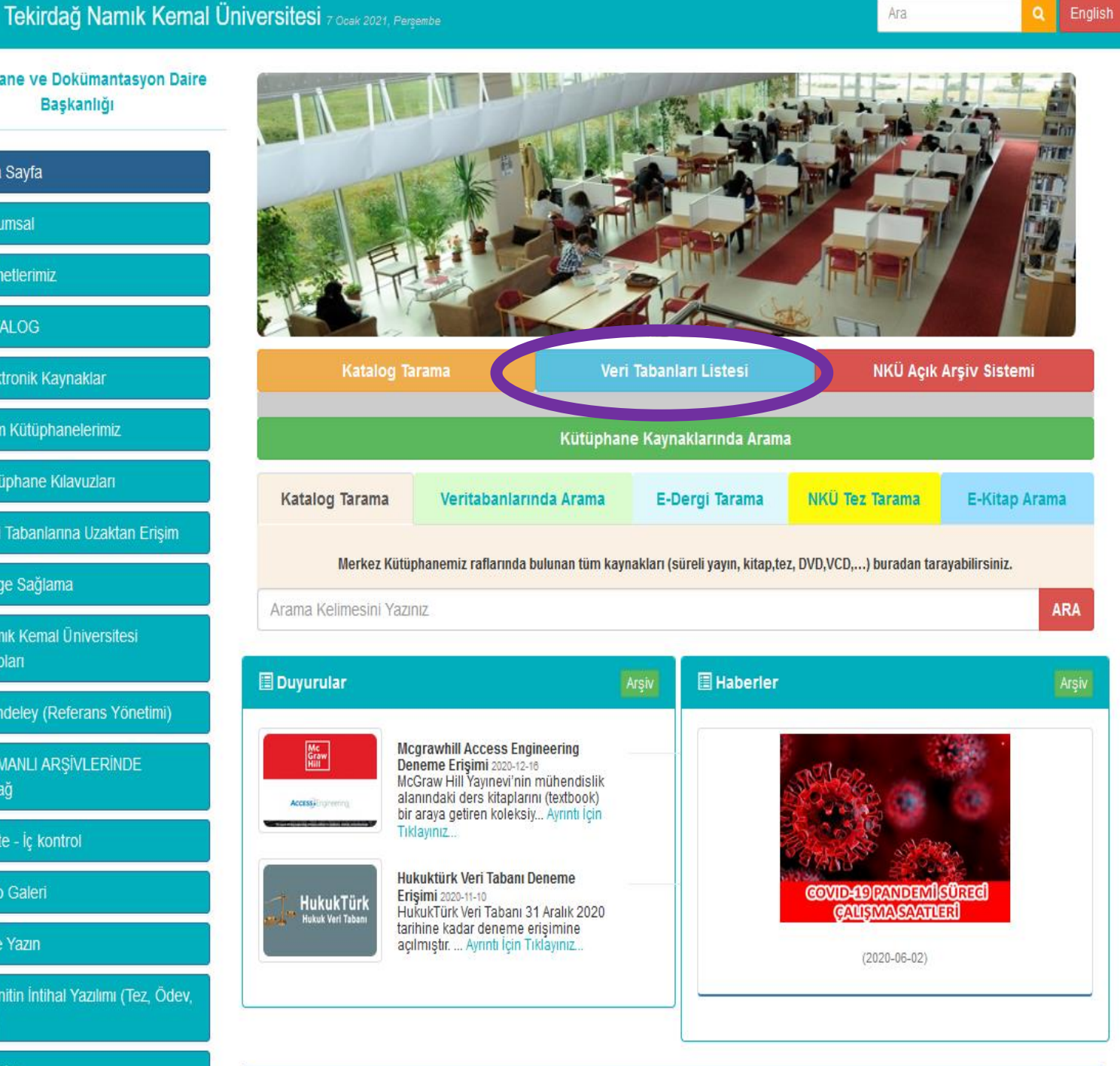

English

a II

Ara

# Kullanıcı Adı ve Şifre Oluşturma

• Bu ekrandan Rosetta Stone'a bundan sonraki girişlerde kullanacağınız bir kullanıcı adı (herhangi bir e-posta adresiniz) ve şifre oluşturunuz ve çalışmak istediğiniz dili seçiniz.

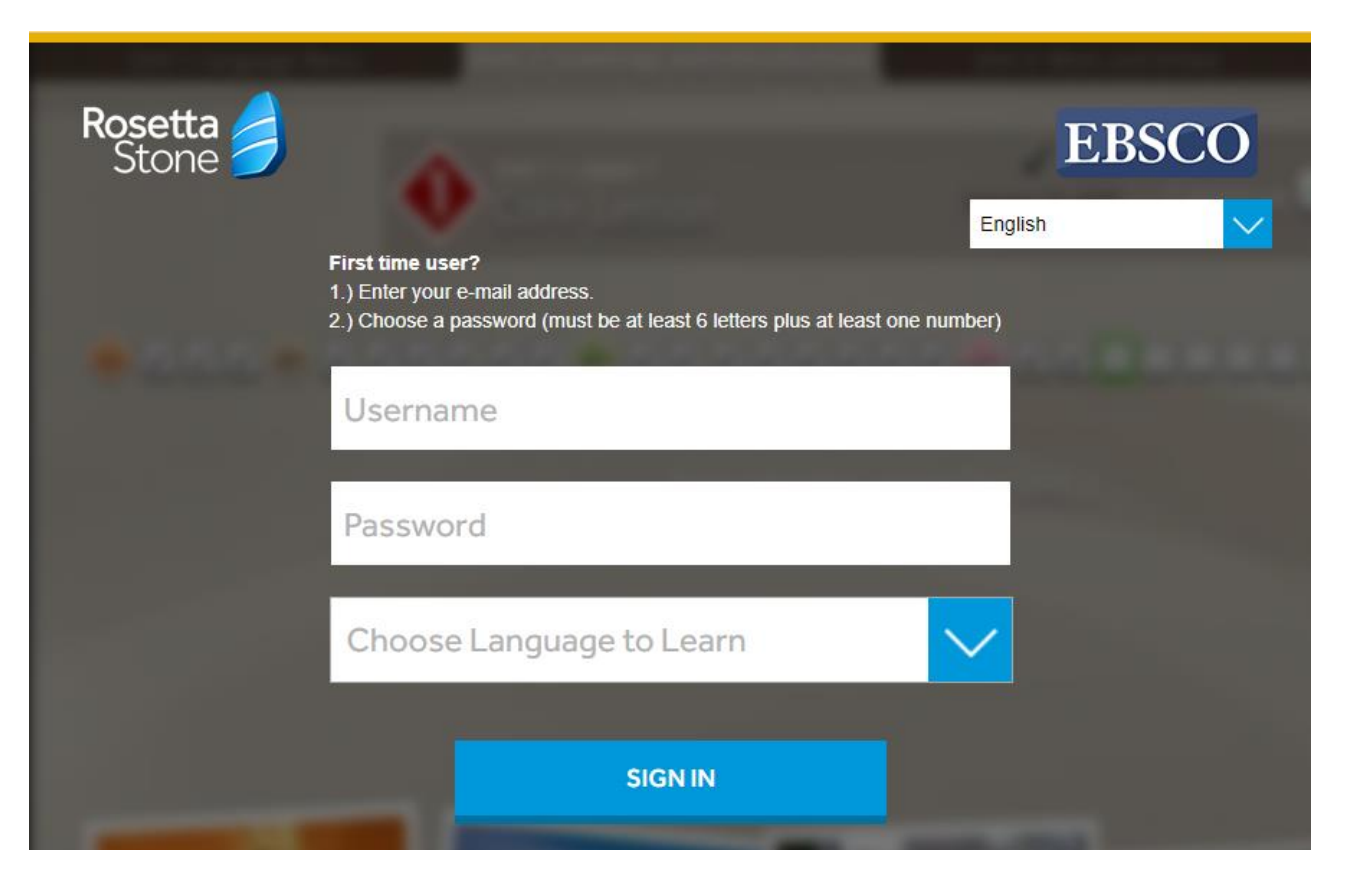

### Uygulamaya Giriş

- "Launch Rosetta Stone Foundations" bağlantısına tıklayınız ve Rosetta Stone'un uygulamada açılmasına izin veriniz.
- Doğrudan Rosetta Stone uygulamasına yönlendirme yapılacaktır ve ünitelerin olduğu ekran açılacaktır. Artık Rosetta Stone'a giriş yapmış ve cihazınızı yetkilendirmiş olacaksınız.

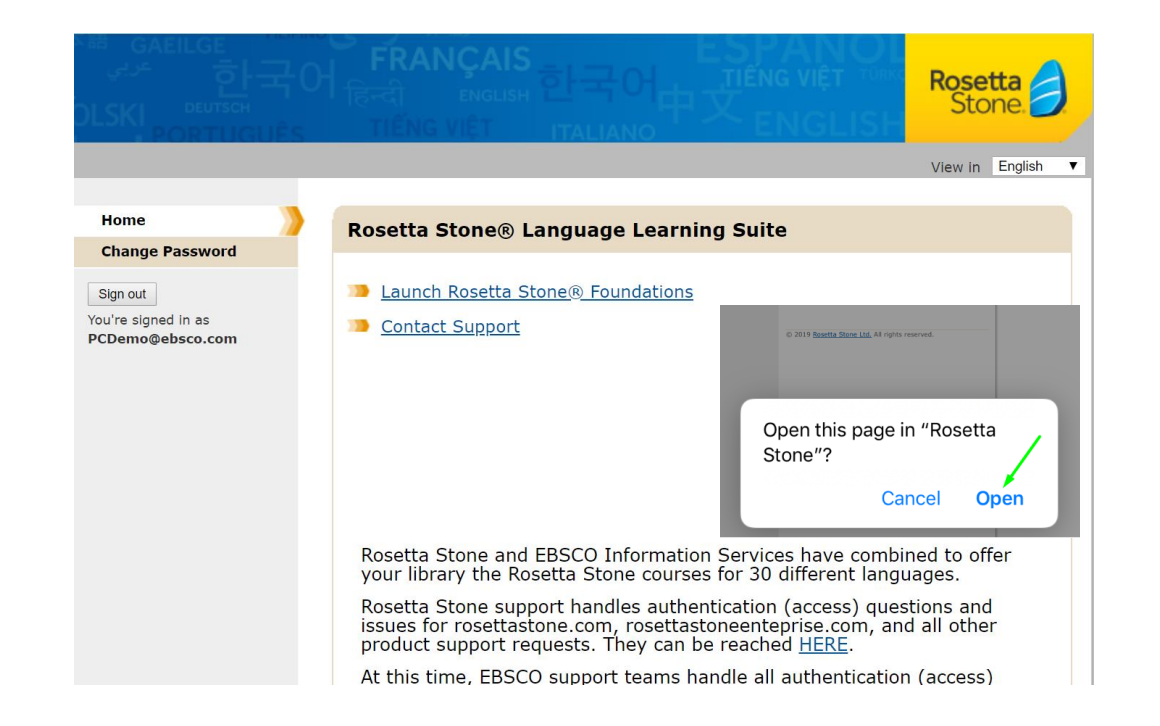

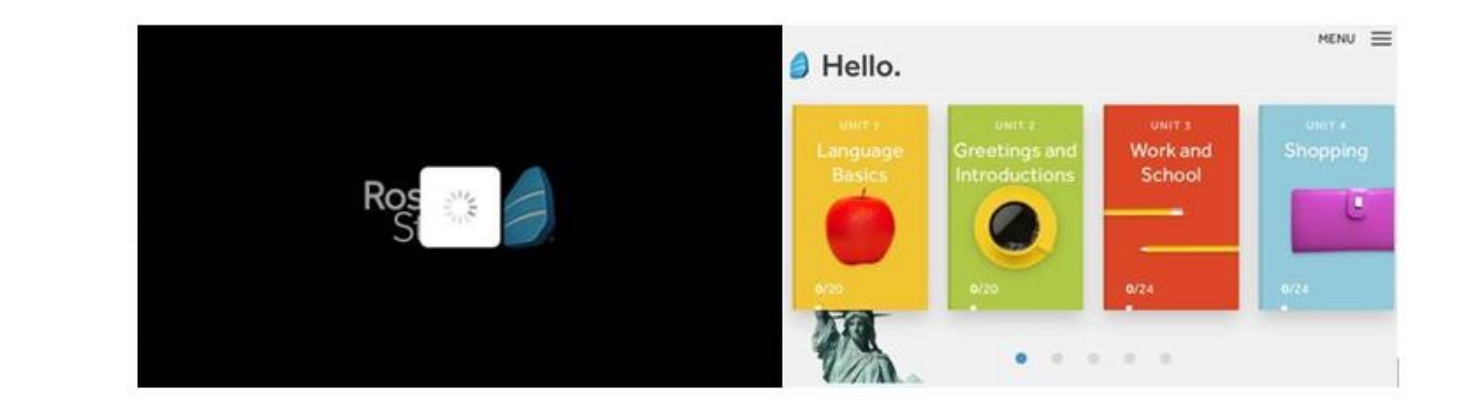

### Uygulamaya Giriş

- Her zaman ve her yerden dil öğrenmeye başlayabilirsiniz. Bundan sonraki girişleri doğrudan mobil uygulama üzerinden gerçekleştirebilirsiniz.
- Sadece dil değiştirmek istediğiniz 2 5 adımlarını tekrar yapmanız gerekmektedir.
- Sırasıyla "Sign In" ve "Work or School" butonlarına bastıktan sonra 3. adımda oluşturduğunuz kullanıcı adınız ve şifrenizi giriniz. Eğer cihazınız otomatik olarak kaydetmediyse bir de namespace bilgisine ihtiyacınız olacaktır. Üniversitenizin kurumsal Rosetta Stone numarası olan namespace alanına (ns075108) yazınız ve 'Sign In' butonuna tıklayınız..

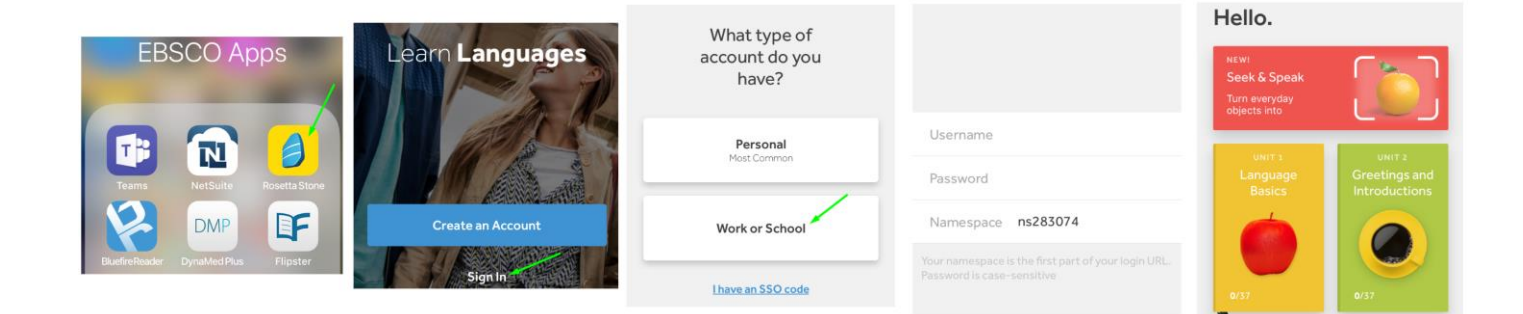

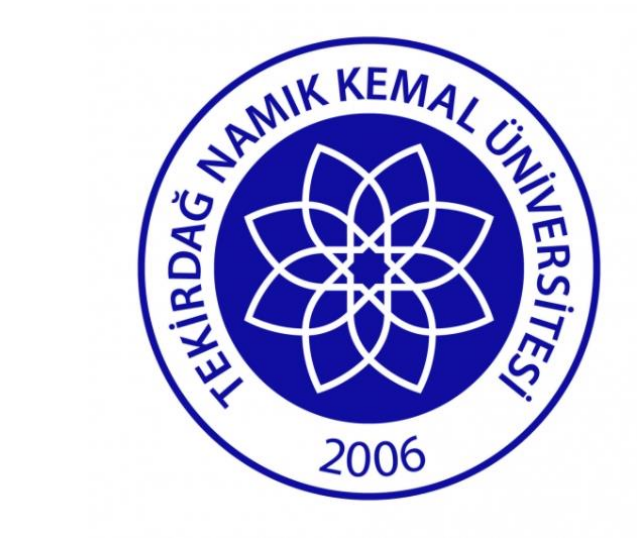

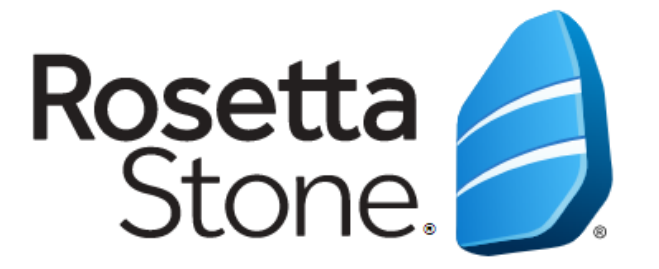

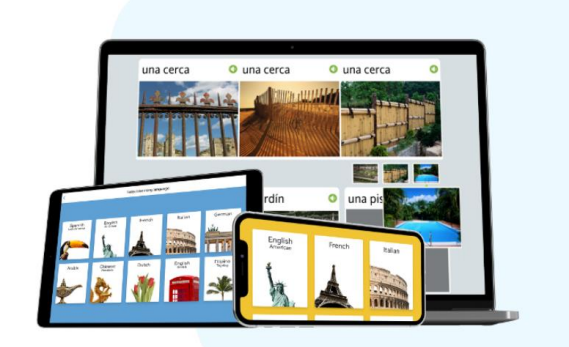

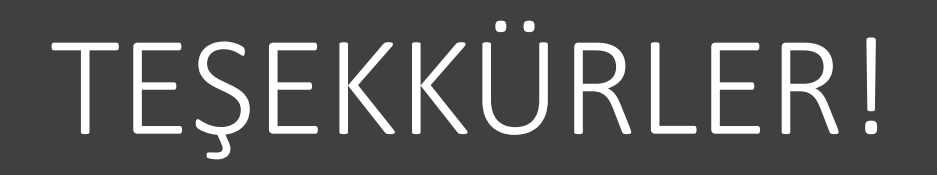